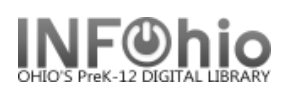

## **Modify Circulation Sets**

The Modify Circulation Sets wizard is used to change the makeup of a circulation set. You can use this wizard to change the description, parental status, change circulation options, and add or remove items from a circulation set. To remove an entire set, use the Remove Circulation Sets Wizard.

- 1. *Click* on Maintain Sets Wizard Group.
- 2. *Click* Modify Circulation Sets wizard.
- 3. *Locate* the appropriate user record.
- 4. To change the Set ID:
	- Type or scan the new ID number.
- 5. Do not change the Category!
- 6. Modify the Description of the set, if desired.
- 7. To change the parental status:
	- Check or uncheck the parental box.
	- If you change from parental to non-parental, you will be able to add a set ID.
	- If you change from nonparental to parental, you will be able to check the title you want for the parent ID.
- 8. To change circulation options, *check or uncheck* Circulate as Set.
- 9. To add more titles to the set,
	- *Click* Add Item to Set button at the bottom of the screen.
	- *Enter* the item ID
	- *Click* Save Set.
- 10. To remove items from the set,
	- Put a check in the box next to titles you wish to remove.
	- Click Save Set. Titles will be removed from the list.
- 11. *Click* Save Set when all changes have been made.

## **Note: For more detailed information or specific questions, use HELP wizard.**

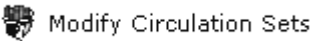

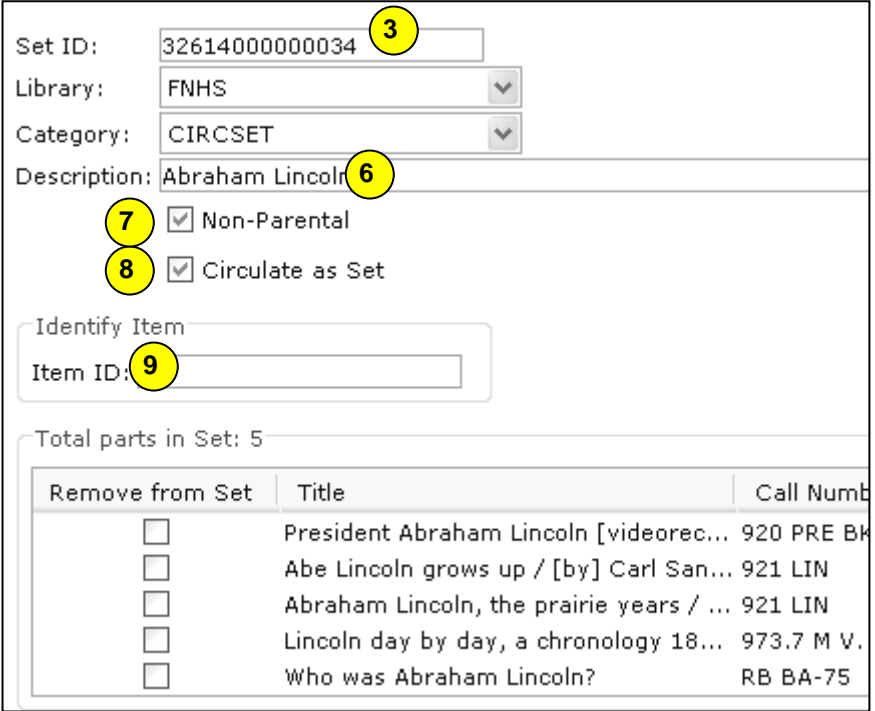